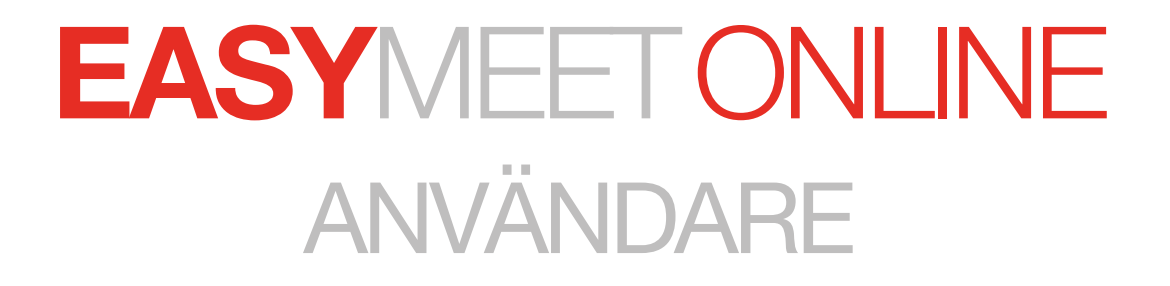

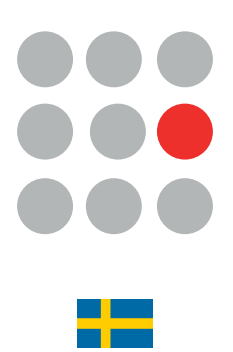

# **INNEHÅLL**

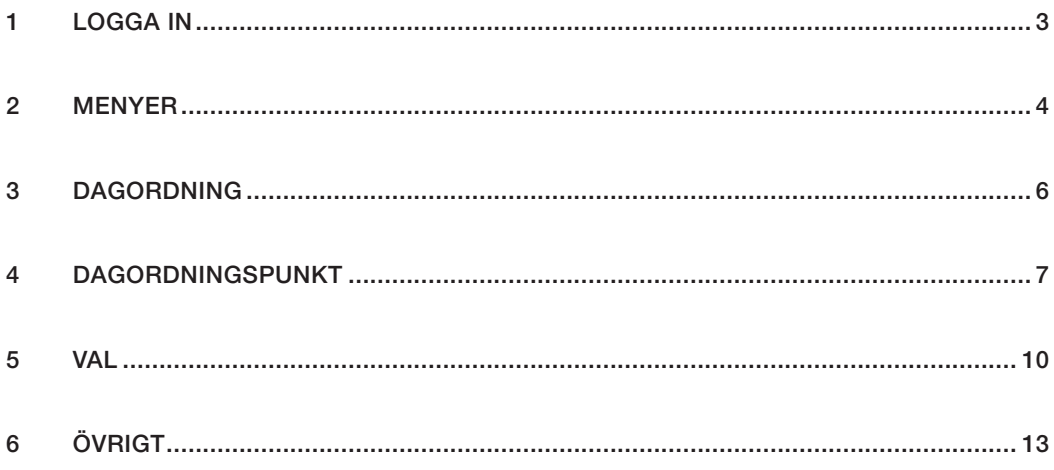

<span id="page-2-0"></span>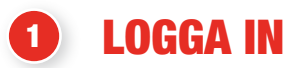

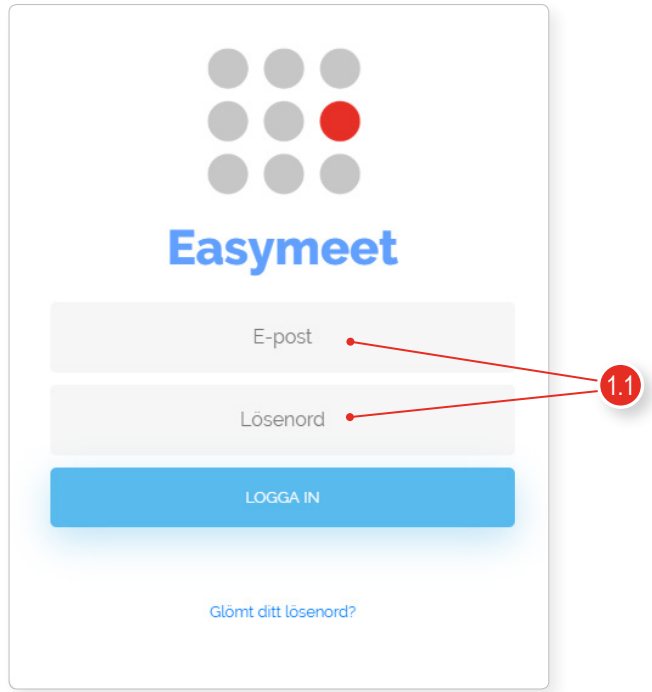

#### 1.1 Följ länken du fått i inbjudningsmailet

 Logga in med dina uppgifter. Om det är första gången kommer du bli ombed att välja ditt eget lösenord.

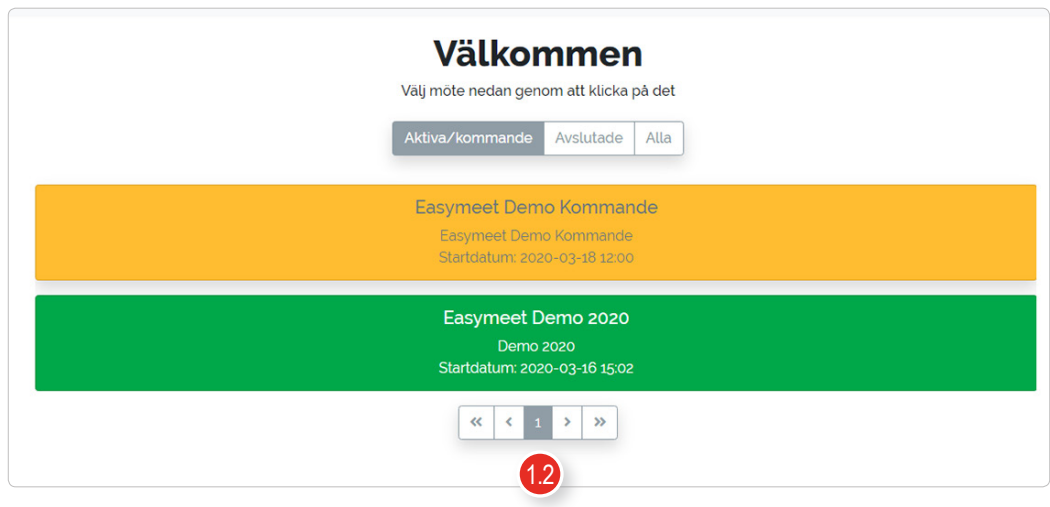

### **12** Välja det möte du skall delta i.

 Här ser du din möten du är inbjuden till. Gulmarkerade är kommande möten, medans gröna är aktiva.

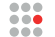

<span id="page-3-0"></span>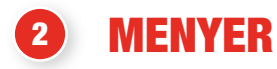

2.1 Övre menyerna

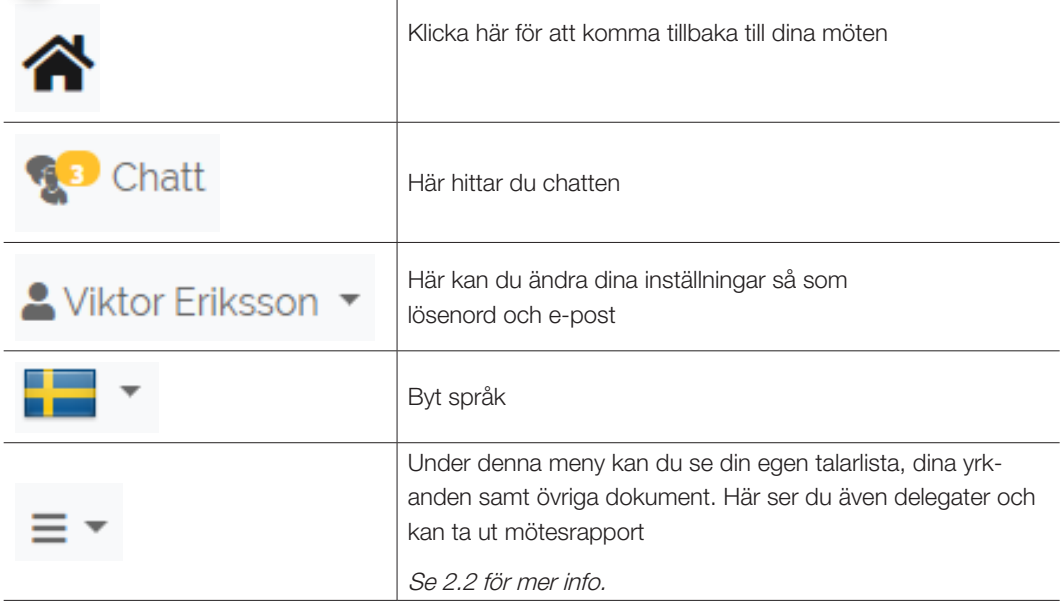

## 2.2 Min meny

- Min talarlista
- Mina yrkanden
- <sup>\*</sup> Övriga dokument
- : Delegater
- Mötesrapport

### • Min talarlista

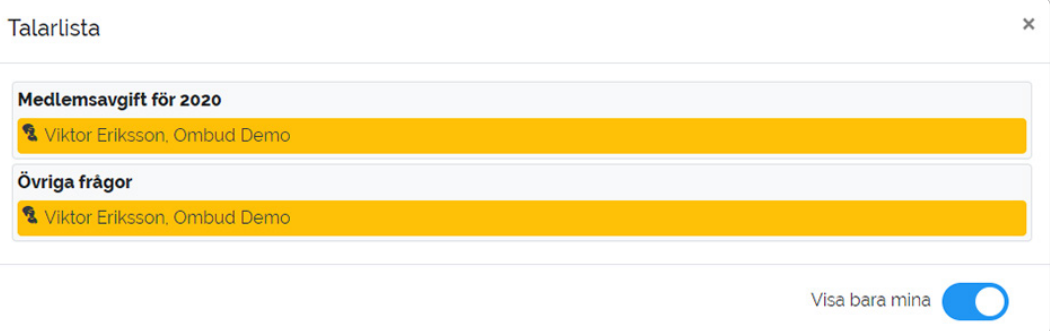

Under min talarlista kan du se vilka punkter du har valt att be om ordet på.

#### • Mina yrkanden

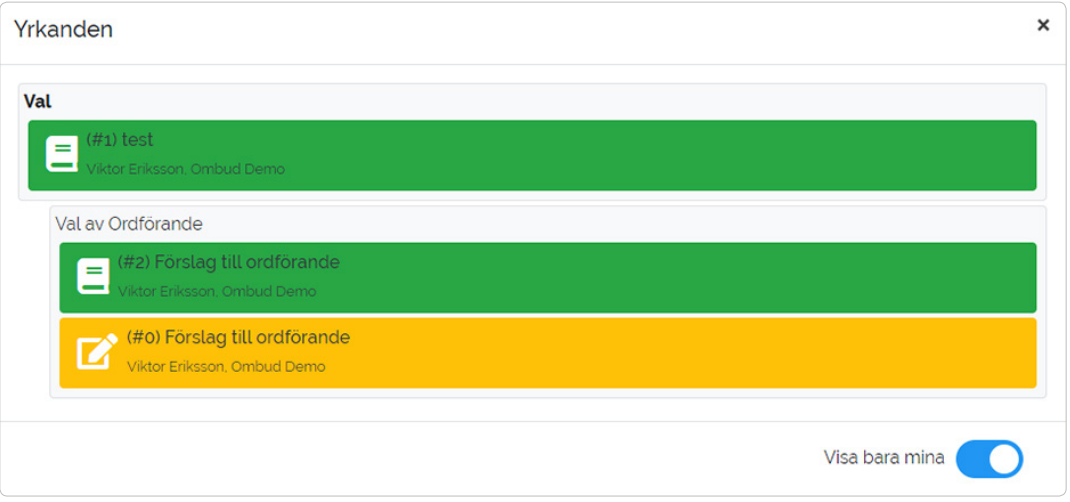

Här kan du se dina sparade utkast och inskickade yrkanden.

#### • Övriga dokument

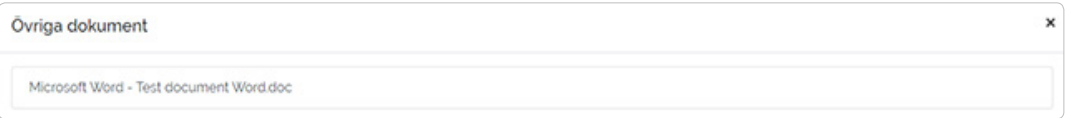

#### Här kan du läsa övriga dokument.

Dokument som är publicerade under en specifik punkt behandlas under 3.1 och 4.3

#### • Delegater

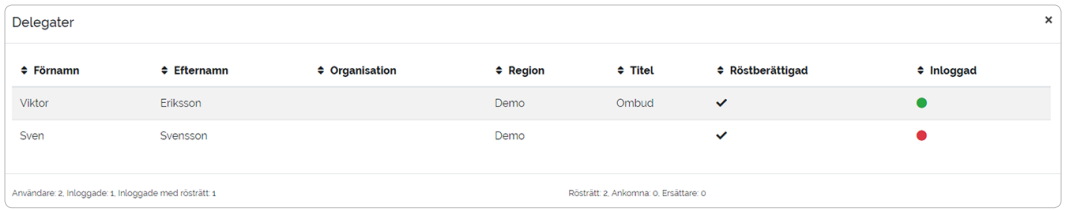

Här kan du se alla som är inloggade i systemet, om det har rösträtt och vem personen är.

#### • Mötesrapport

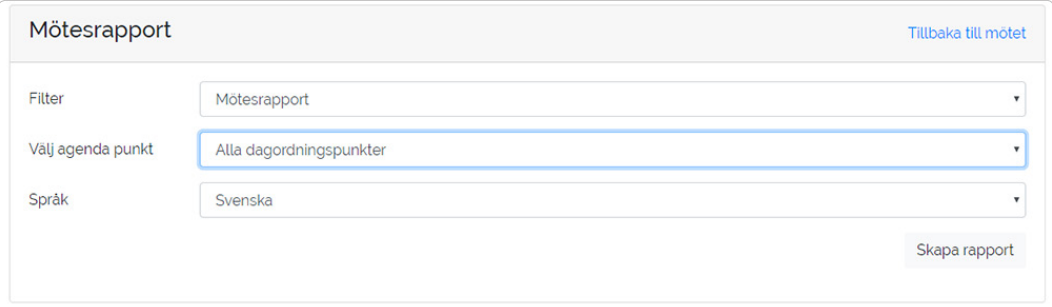

Här kan du ta ut olika rapporter för mötet.

Välj vilken typ av rapport du vill ha, tryck sedan på skapa rapport.

<span id="page-5-0"></span>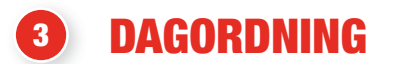

3.1 Dagordning

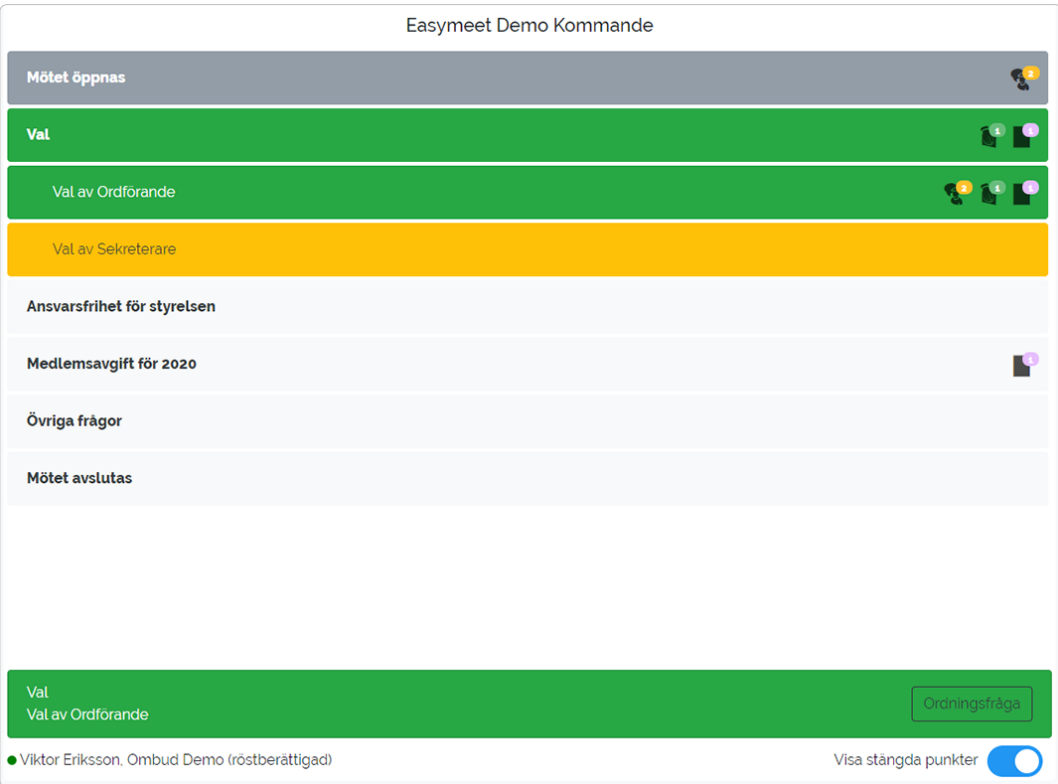

#### Detta är dagordningen.

Den grönamarkerade punkten är den punkt som behandlas nu. Nästa punkt är gulmarkerad. Grå punkt är behandlad.

Ikonerna på punkten betyder följande:

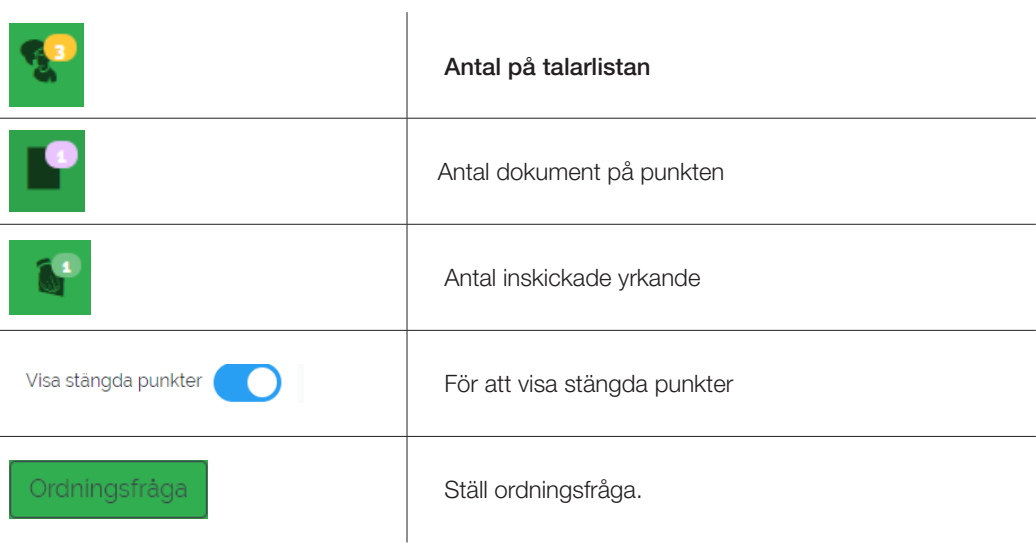

<span id="page-6-0"></span>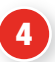

## <sup>4</sup> DAGORDNINGSPUNKT

#### 4.1 Dagordningspunkt

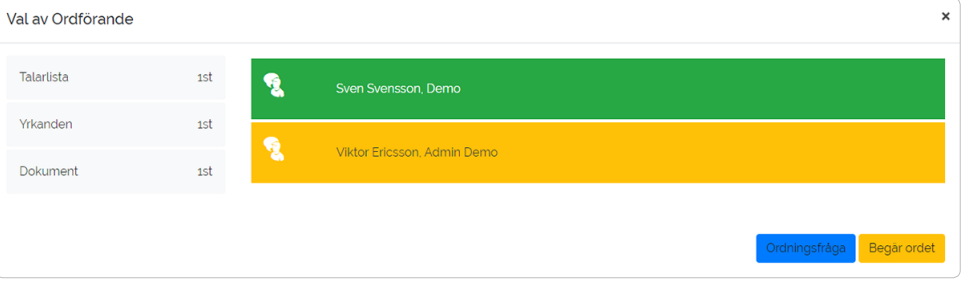

När du har tryckt på en punkt så kommer du till denna vy. på vänster sida har du en meny med 3 olika flikar Talarlistan, Yrkanden och Dokument, under fliken Talarlistan som du ser ovan så kan du se aktuell talar (grönmarkerad) kommande talar är gul.

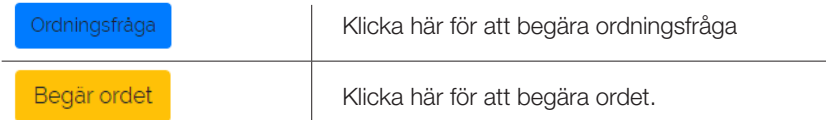

#### • Alla yrkanden

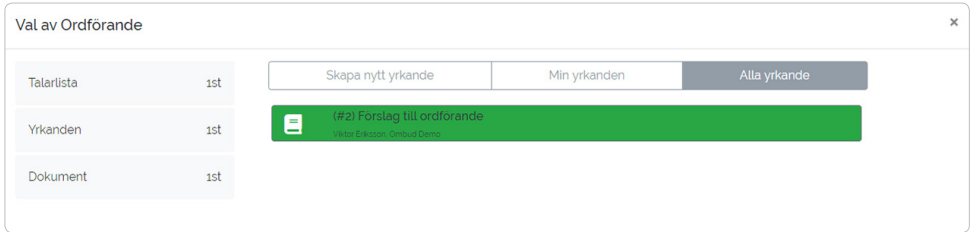

Under fliken Yrkanden kan du se alla inskickade yrkanden på denna punkt, röna är dina egna inskickade yrkanden.

#### • Mina yrkanden

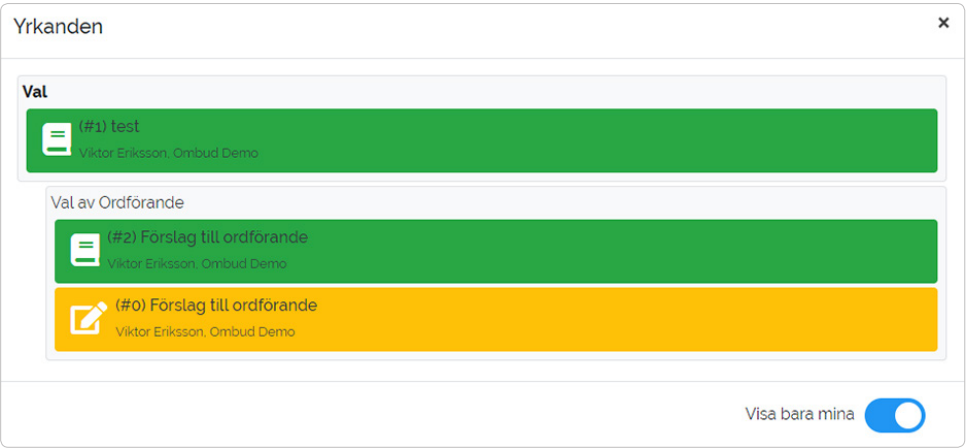

Under fliken mina yrkanden kan du se dina egna inskickade yrkanden och sparade utkast på den aktuella punkten. genom att klicka på ditt sparande utkast får du upp denna vy.

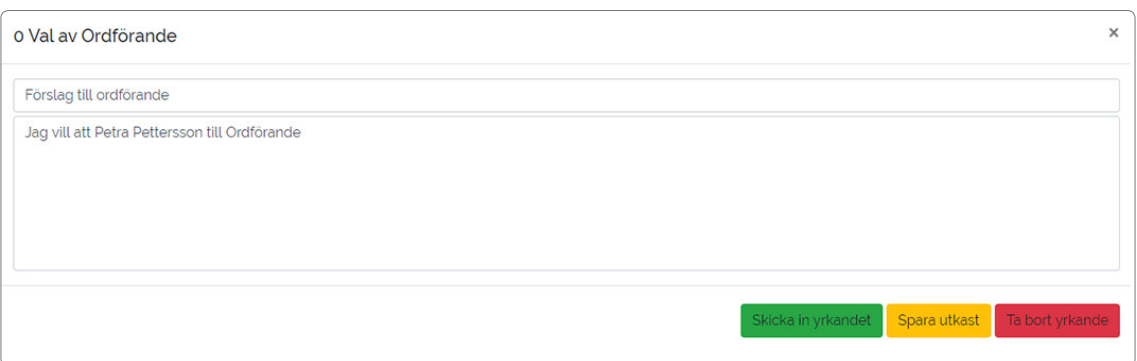

Här kan du skriva på ditt utkast och spara igen, alternativt skicka in de eller ta bort det.

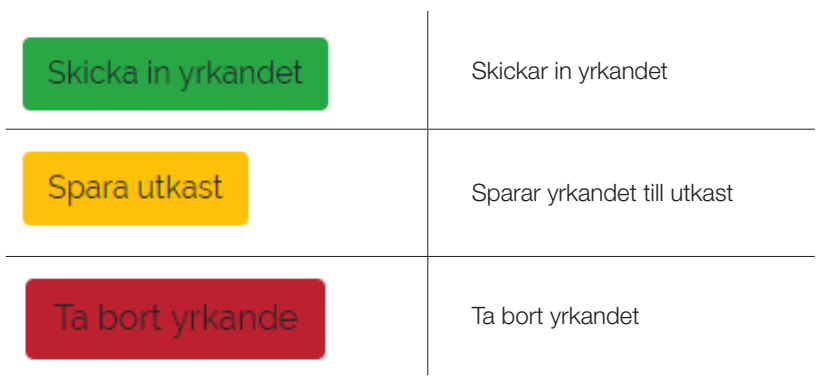

#### • Skapa nytt Yrkande

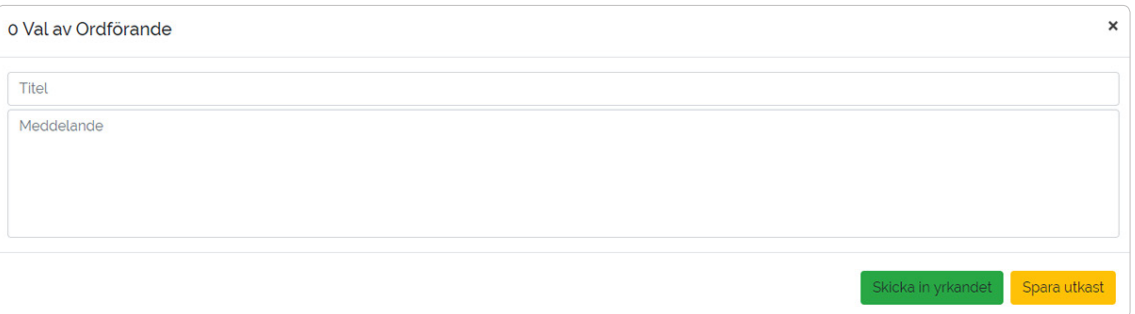

För att skriva ett nytt yrkande klickar du på skapa nytt yrkande. Du kan sen välja att skicka in ditt yrkande direkt eller spara det som ett utkast.

#### **Dokument**

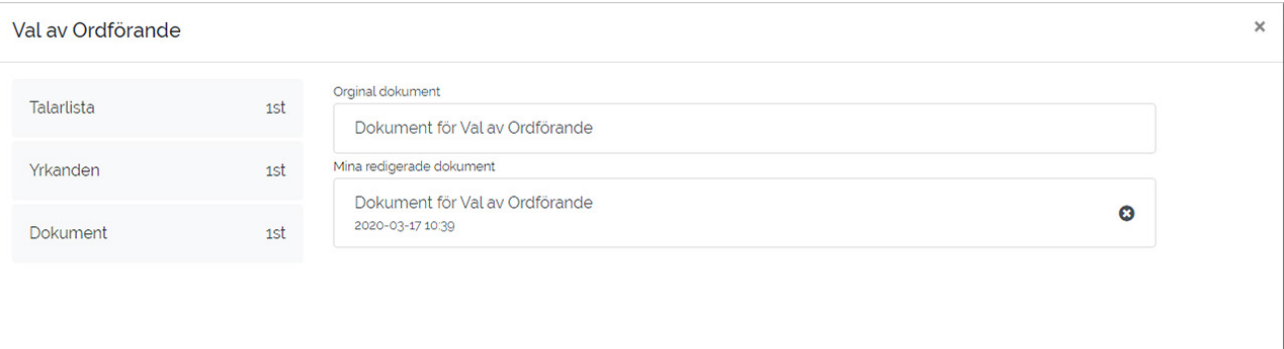

Under fliken dokument kan du läsa alla dokument som är upplagda i systemet under punken. Du kan också spara egen versioner av dokumentet med egna anteckningar och överstrykningar. detta kan ses under mina Redigerade dokument

För att göra egna anteckningar på ett dokument så klickar du på dokumentet.

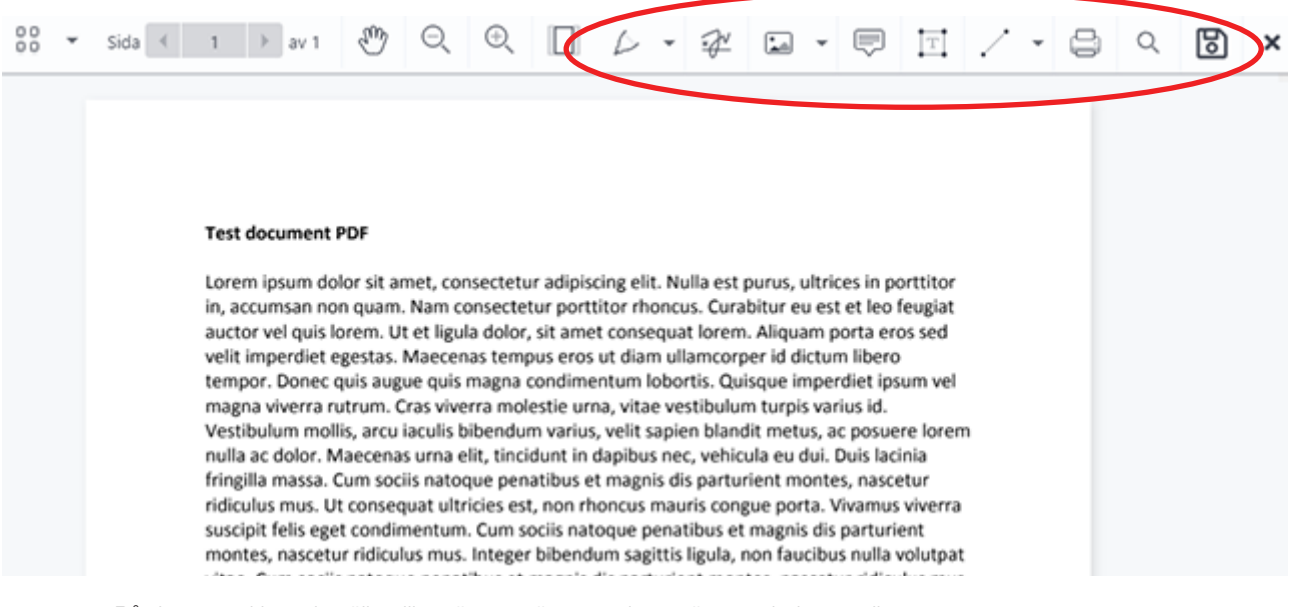

På denna rad kan du välja olika sätt att göra noteringar, överstrykningar, pilar mm.

Dokumentet sparas automatiskt när du stänger det.

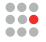

<span id="page-9-0"></span>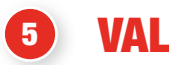

Det finns 4 olika typer av val:

- vanlig omröstning se 5.1 för mer info
- personval se 5.2 för mer info
- långtidpersonval se 5.3 för mer info
- rankat personval 5.4 för mer info

#### 5.1 Vanlig omröstning

 När en vanlig omröstning startas så läggs den överst i systemet. vid en vanlig omröstning så kan du ha upp till 3 val.

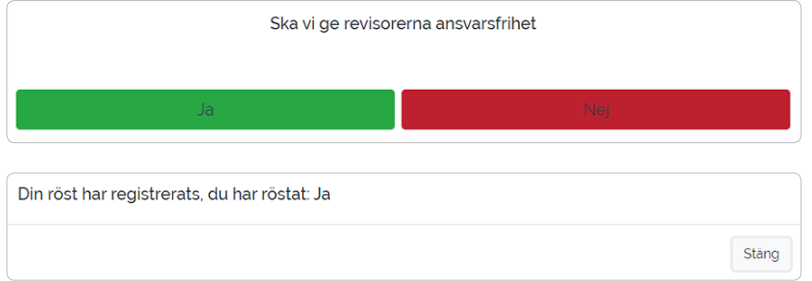

Efter du har klickat på din knappt får du upp denna bekräftelse på att du har röstat.

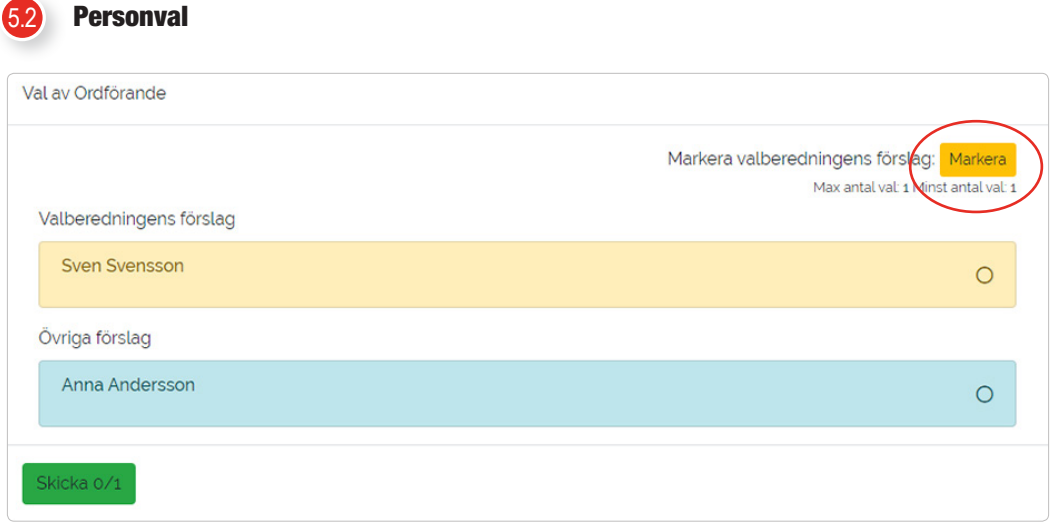

Här ser du hur ett personval kan se ut då har du först valberedningen förslag. Sedan övriga förslag.

- Du väljer genom att klicka på det eller vid val av flera på de namnen du vill välja.
- Du kan också trycka på den Gula kappen för att automatiskt fylla i valberedningens förslag, under denna knapp ser du även hur många du ska välja.
- När du gjort ditt val och tryckt skicka så kommer denna kontrollfråga upp, efter du har tryckt på JA så kan du inte längre ändra dig.

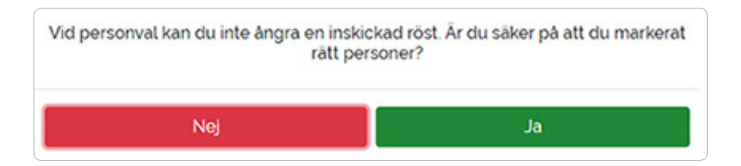

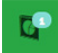

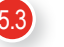

#### 5.3 Långtids personval

Om det finns ett långtidspersonval inlagt och publicerat under en punkt så syns denna Icon

Du kommer till valet genom att trycka på denna punkt i dagordningen

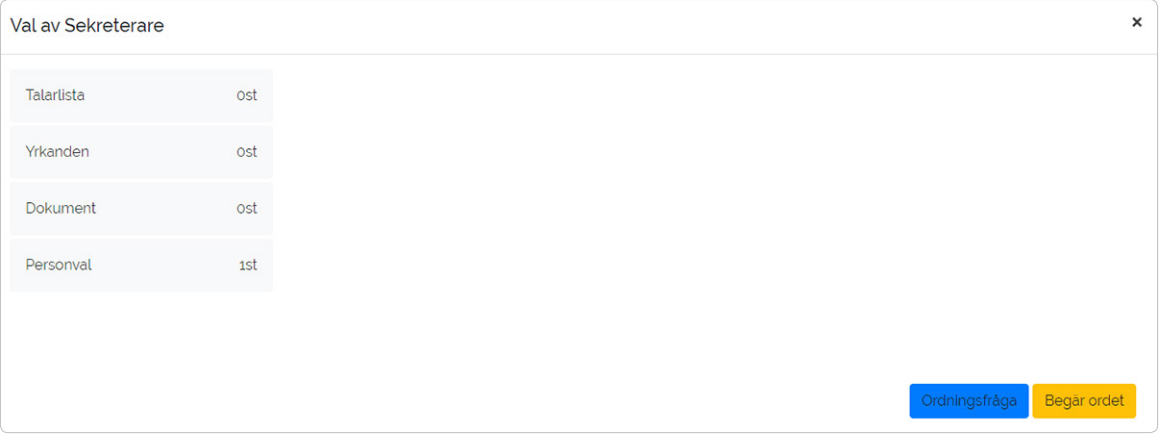

så finns det en extra flik som heter personval

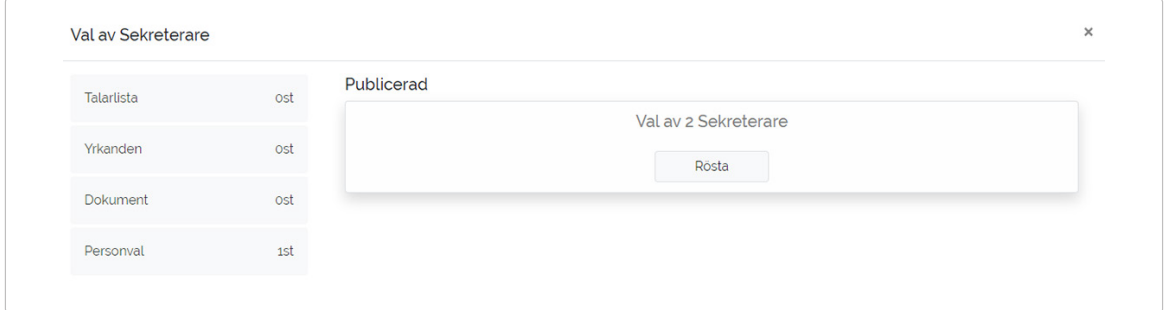

genom att trycka på denna så får du en lista med de val som är publicerade. du trycker sedan på knappen rösta på det val du ska rösta i.

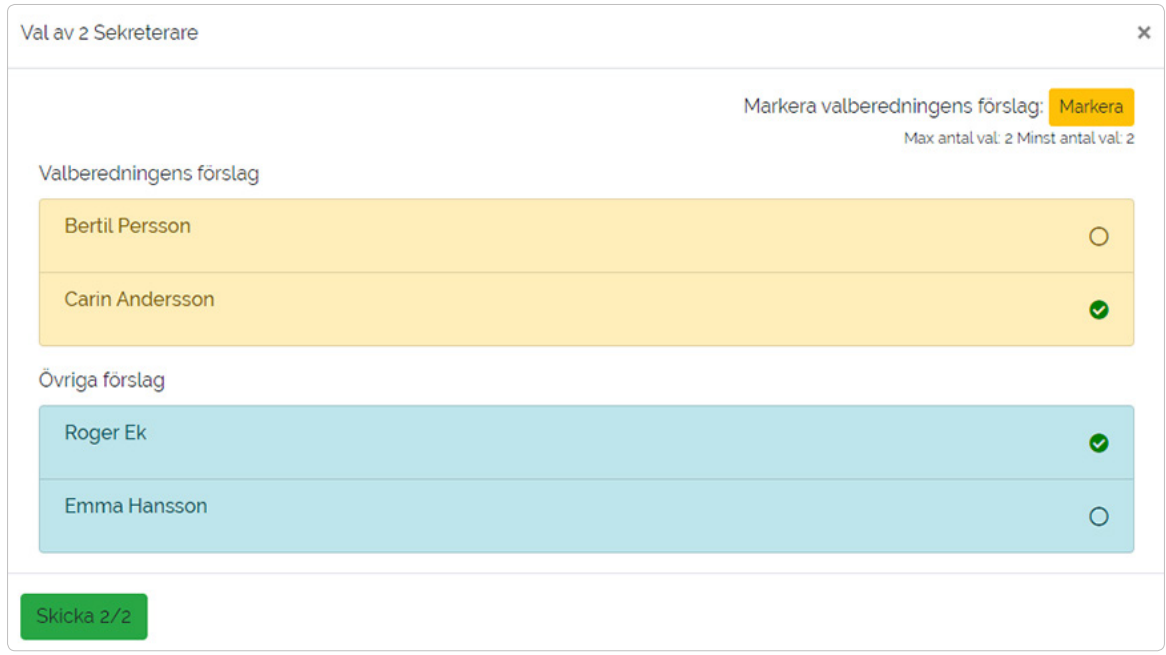

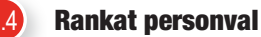

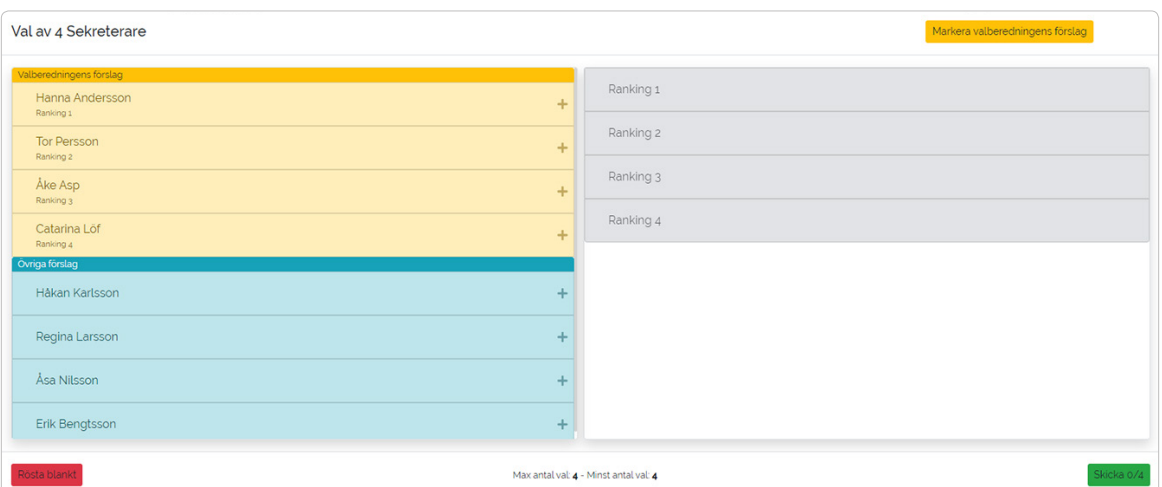

På ett rankat personval så har du olika platser som ger olika poäng så plats 1 ger 4 poäng, plats 2 ger 3 poäng, plats 3 ger 2 poäng och plats 4 ger 1 poäng.

Valet du gör först hamnar då på rankingplats 1, du kan sedan med hjälp av pilarna flytta valen upp och ner i listan.

vid ett rankat personval ser det ut såhär. Du lägger till personer genom att trycka på personen.

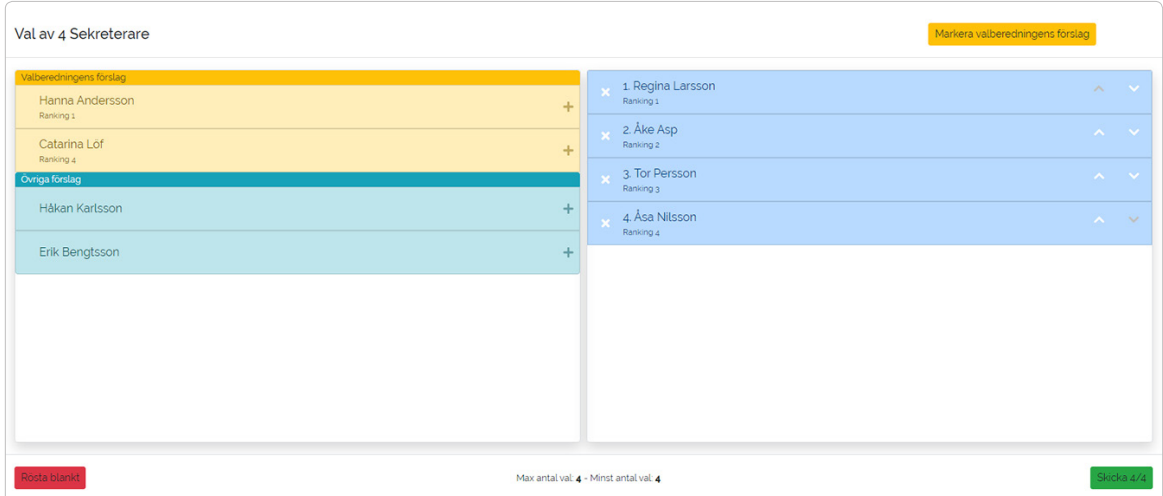

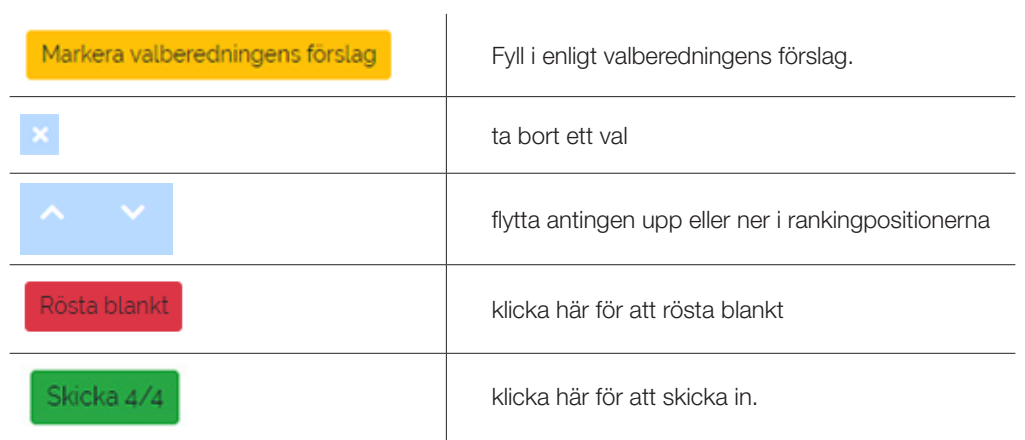

<span id="page-12-0"></span>När gjort ditt val så trycker du på skicka in, du får då upp en kontrollfråga om du är säker på att du valt rätt. efter du har tryckt ja kommer denna ruta upp. Denna ruta ligger kvar medan valet pågår.

Val av 4 Sekreterare

## Tack för din röst!

En omröstning pågår, vänligen vänta.

## <sup>6</sup> ÖVRIGT

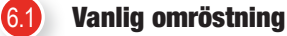

 När en vanlig omröstning startas så läggs den överst i systemet. vid en vanlig omröstning så kan du ha upp till 3 val.

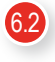

#### **Browser kompabilitet**

 Denna flik hittar du under ditt namn i header menyn se 2.1 för bild Tryck sedan här kan du se om din webbläsare är rekommenderad för Easymeet Online.

Din webbläsare har fullständigt stöd

Njut av upplevelsen

Vi Rekommenderar Google Chrome för att det ska fungera så bra som möjligt.

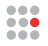

Mina anteckningar:

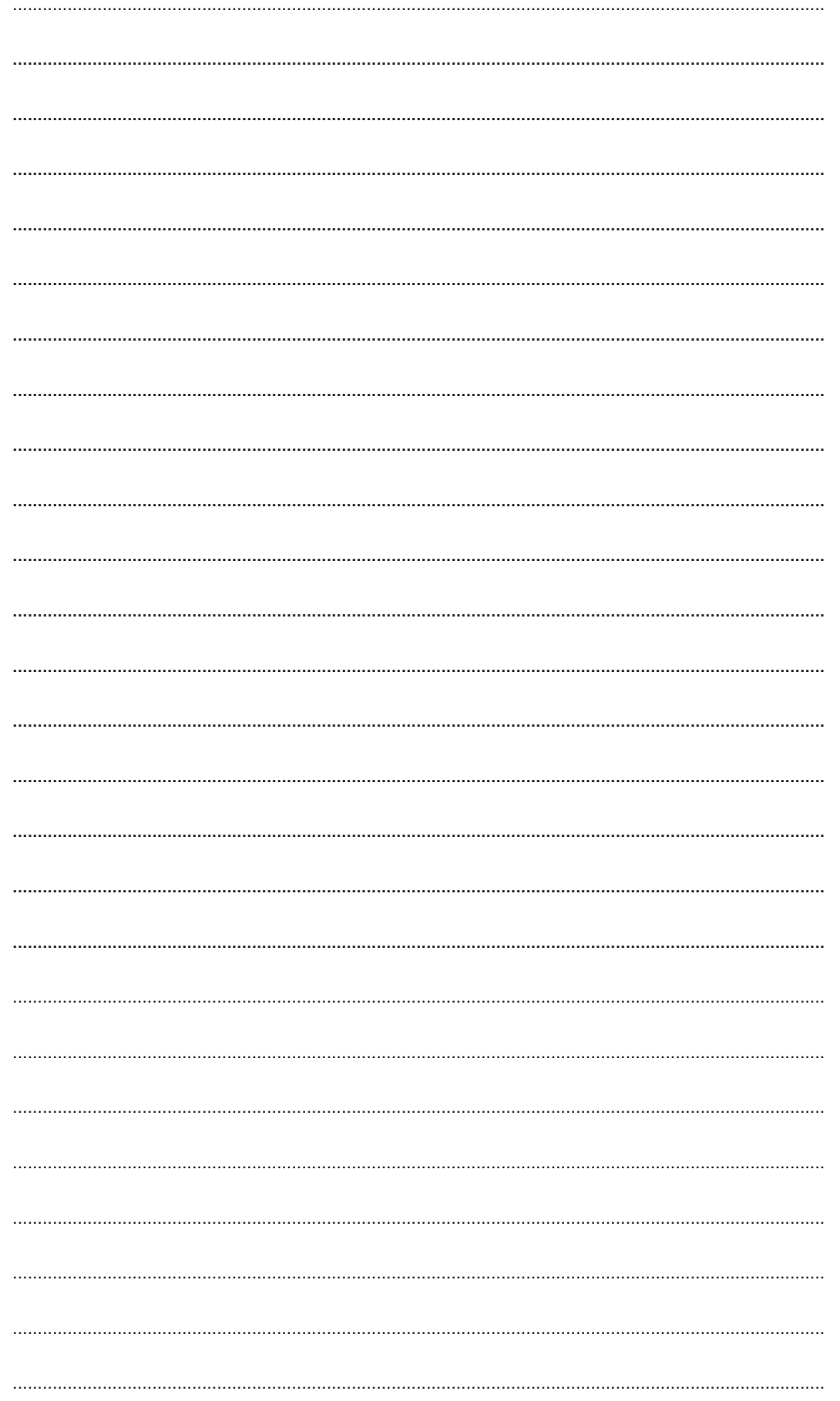